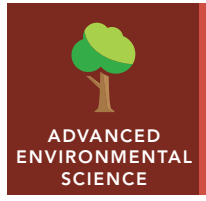

# Spinning up wind power

from the Esri GeoInquiries™ collection for Environmental Science

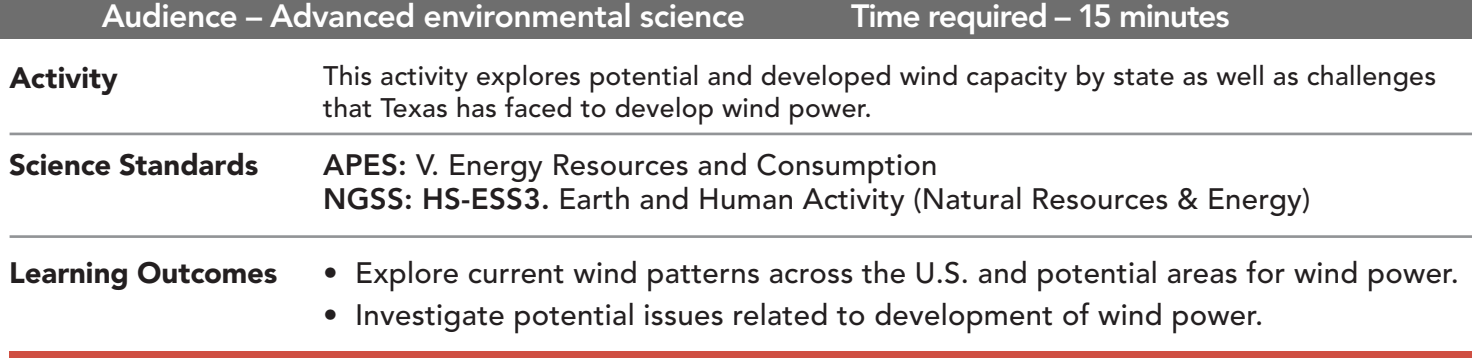

### Map URL: http://esriurl.com/enviroGeoinquiry11

### **<b>Engage**

### What are the typical wind conditions in the U.S.?

- $\rightarrow$  Click the map URL link above to open the map.
- → In the Details pane, click the button, Show Map Legend.
- **–** The map shows typical winds across the U.S.
- ? Where is the wind speed the highest? What direction is it blowing? *[Click the legend to see wind-speed scale. The direction is indicated by the arrow.]*
- ? What is your local wind speed and wind direction? [*Answers will vary.]*

## <sup>o</sup> Explore

### Where is the highest potential capacity for wind power?

- $\rightarrow$  Click the checkbox to the left of the layer, Wind Capacity.
- ? What states have the highest potential for wind power based on average wind speeds and suitable land available? *[Texas, Kansas, Nebraska, Montana, North Dakota, and South Dakota]*
- $\rightarrow$  Click the markers on the map to view details of various states.
- → Hover the mouse over the layer name, Wind Capacity. Click the button, Show Table.
- → In the table, click the column header for Installed Wind Power in 1999. Sort descending.
- → In the table, click the column header for Installed Wind Power in 2015. Also sort descending
- ? Which state has shown the greatest increase? *[Texas]*

# **Explain**

#### Why does Texas have the greatest wind-power capacity?

- ? What factors determine wind-power capacity? *[Average wind speed, number of windy days, land use, and topography]*
- → Turn on the Texas Wind Farm layer.
- ? Based on the placement of the wind turbines, where is the average wind speed the highest? *[West Texas]*
- **–** Wind power measures the energy available in wind. Cube the wind speed to determine wind power.
- ? What is the power from an average wind speed of 8 mph and 10 mph? *[512 and 1,000]*

## Elaborate

#### How has Texas developed its wind power?

- ? Where are the highest power demands? *[Urban areas like Dallas.]*
- → Click the button, Measure. Choose the Distance button and set units to miles. Hint: See tool tip below for additional help.
- ? How far is it from a wind farm (group of linked turbines) to a large city (Dallas or Austin)? *[≈ 250 miles]*
- → Turn on the CREZ layer.
- **–** In 2005, Texas created renewable-energy zones and installed large transmission lines to carry future wind and solar power to urban areas.
- ? What patterns do you notice? *[Wind farms built near lines]*
- **→** Zoom in on wind turbines for site details.

### Evaluate

#### How can renewable power supply a city's electricity demands?

- $\rightarrow$  Turn on the layer, Map Notes.
- → Zoom in to Georgetown, TX. Click the pop-up to read about the city's power plans for 2017.
- ? How many wind turbines will Georgetown need to supply 50 percent of their power needs? (Zoom in and click individual wind turbines for detailed energy generation information.) *[50-150 wind turbines]*
- ? City planners cite cost savings for their choice, but what are other ways that the city could benefit? *[Better air quality, and less groundwater contamination and noise from drilling.]*

### USE THE MEASURE TOOL **SORT IN TABLES**

- Click Measure, select the Distance button, and from the drop-down list, choose a unit of measurement.
- On the map, click once to start the measurement, click again to change direction, and double-click to stop measuring.
- Hint: Position the area of interest on the map so that it is not obscured by the Measure window.

- Tables are only available for certain map layers.
- In the Details pane, point to the desired layer name and click the Show Table button.
- Click the Name column header and choose Sort Ascending or Sort Descending.

### Next Steps

**DID YOU KNOW?** ArcGIS Online is a mapping platform freely available to public, private, and home schools. A school subscription provides additional security, privacy, and content features. Learn more about ArcGIS Online and how to get a school subscription at http://www.esri.com/schools.

#### **THEN TRY THIS...**

- Explore the story map by NOAA, *Understanding Ocean Wind Energy*, at http://esriurl.com/Geo4282.
- With an ArcGIS Online organizational subscription for schools, use the analysis tools to Summarize Within or Find Hot Spots to better understand how close or efficient wind turbines are nearby.

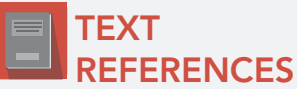

#### This GIS map has been cross-referenced to material in sections of chapters from these texts.

- *• Environmental Science for AP (2nd Edition) by W.H. Freeman and Company/BFW — Chapter 13, page 460*
- *• Environmental Science: A Global Concern (AP Edition) by McGraw-Hill — Chapter 20, page 466*

WWW.ESRI.COM/GEOINQUIRIES copyright © 2016-2018 Esri Version Q1 2018. Send feedback: http://esriurl.com/GeoinquiryFeedback

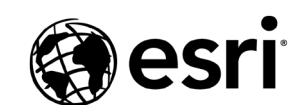

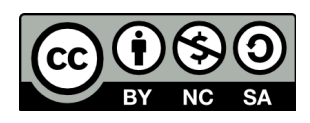

THE SCIENCE OF WHERE